## **WVUSD Chromebook**

## **How to powerwash Pre v80 Chrome OS**

- 1. Turn off your Chromebook.
- 2. Press and hold **ESC + refresh (F3)** key and then press the power button to turn on the Chromebook.

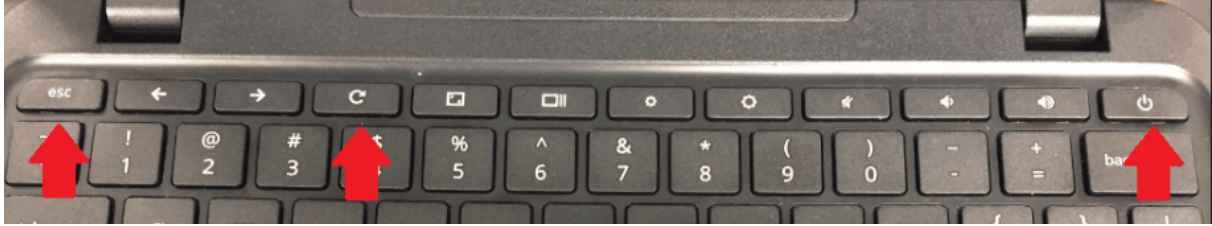

- 3. The Chromebook will boot to Developer Mode. Press **Ctrl + D** to turn off OS verification.
- 4. When prompted to turn OS verification off, press **Enter** and the Chromebook will restart.
- 5. At the OS verification is OFF screen, do not press the spacebar. The recovery process will start automatically after approximately 15 seconds.
- 6. The restore process takes about 5 minutes. A progress bar appears at the top of the screen.
- 7. The Chromebook restarts and prompts to re-enable verification. Press the **spacebar**.
- 8. Press **Enter** to confirm that you wish to turn OS verification on.
- 9. Let the computer reboot and on the screen "Welcome!", Connect to your home Wi-Fi.

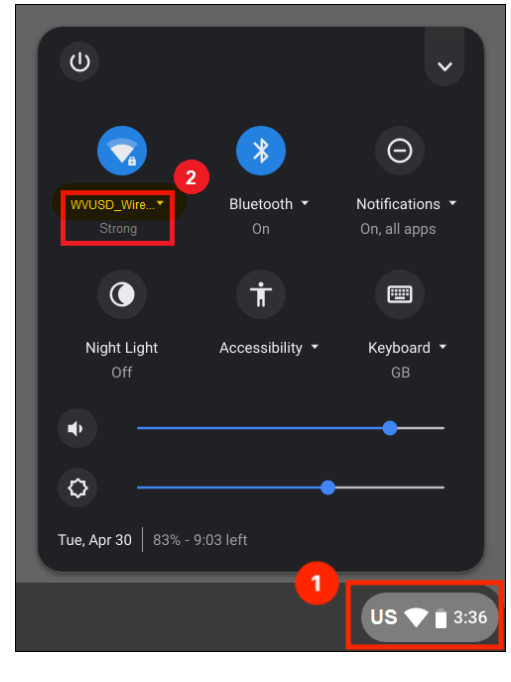

\*if on campus please select WVUSD\_BYOD as Wi-Fi connection.

Let's go

- 10. click on **Let's go.**
- 11. On the screen that says **Enterprise Enrollment**, enter your full student login ie[: 123456@stu.wvusd.org](mailto:123456@stu.wvusd.org)
- 12. Enter your password and the chromebook should be enrolled back to the school's system and you'll be able to log in normally.